## **MANAGE DOCUSIGN ENVELOPES**

- 1. Login to DocuSign via my.AState (Digital Forms) or directly (<https://app.docusign.com/home>)
- 2. To view envelopes for a specific PowerForm, go to **Manage** on the top navigation bar

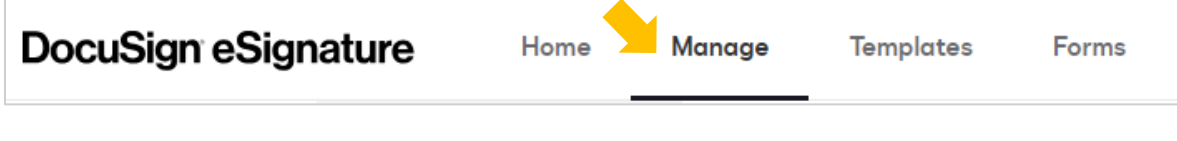

3. Select "**PowerForms**" on the left

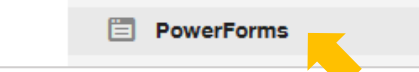

4. Scroll to the PowerForm and select the "**Responses**" number OR "**View Envelopes**"

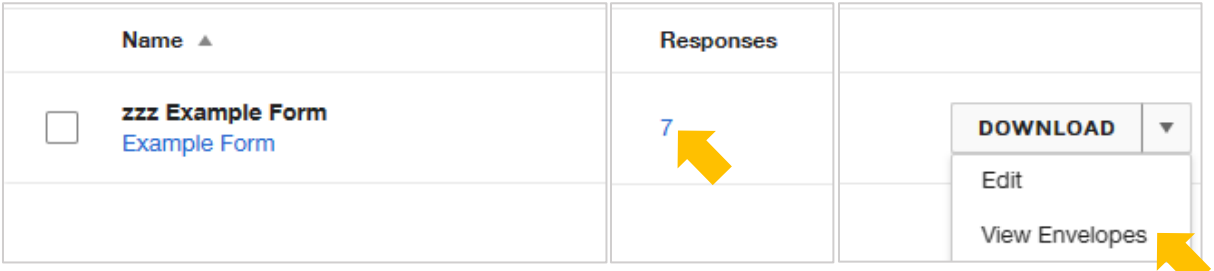

5. A list of envelopes for the PowerForm will display with basic status information

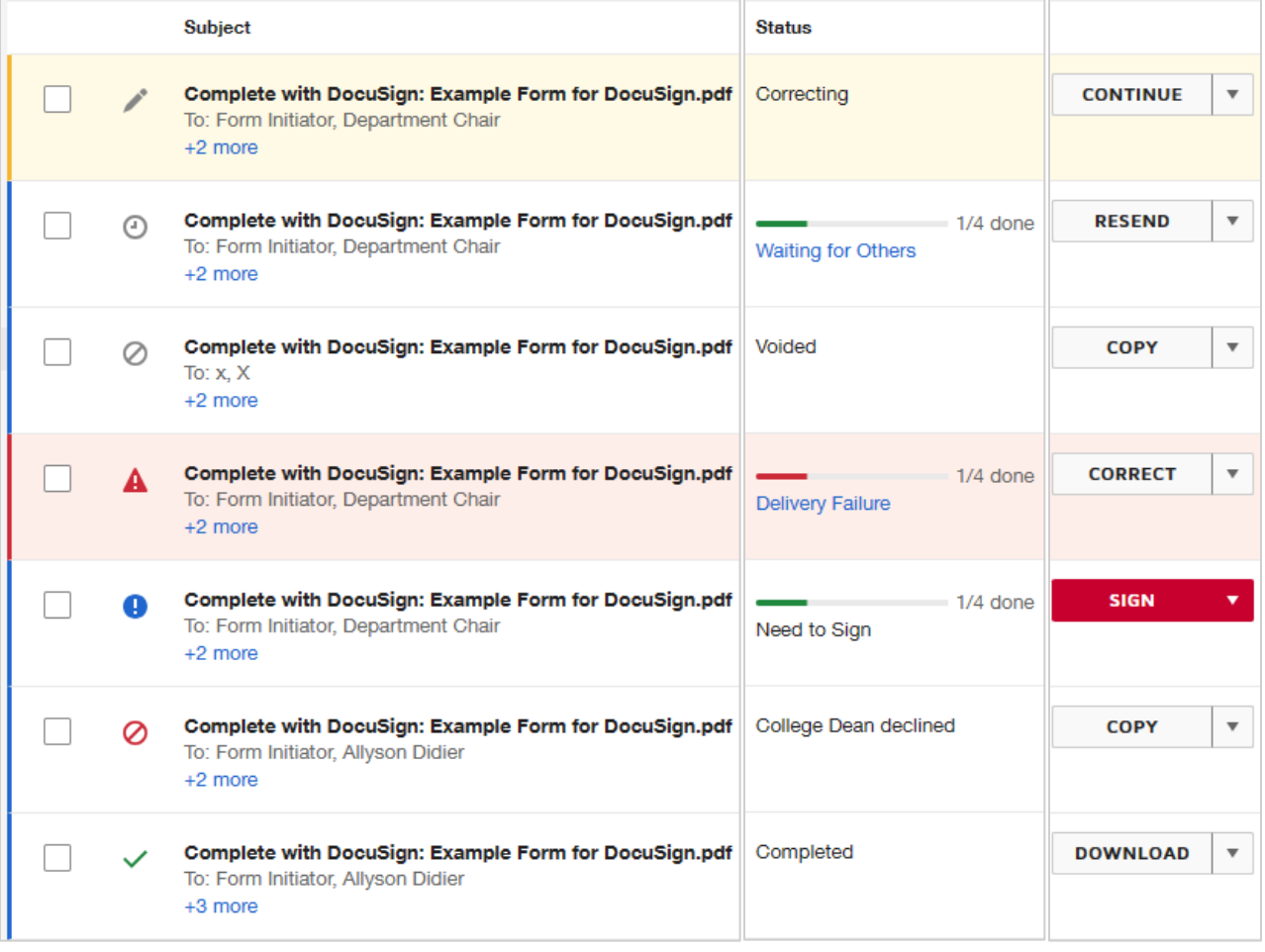

6. Select an envelope in the list to open the envelope details

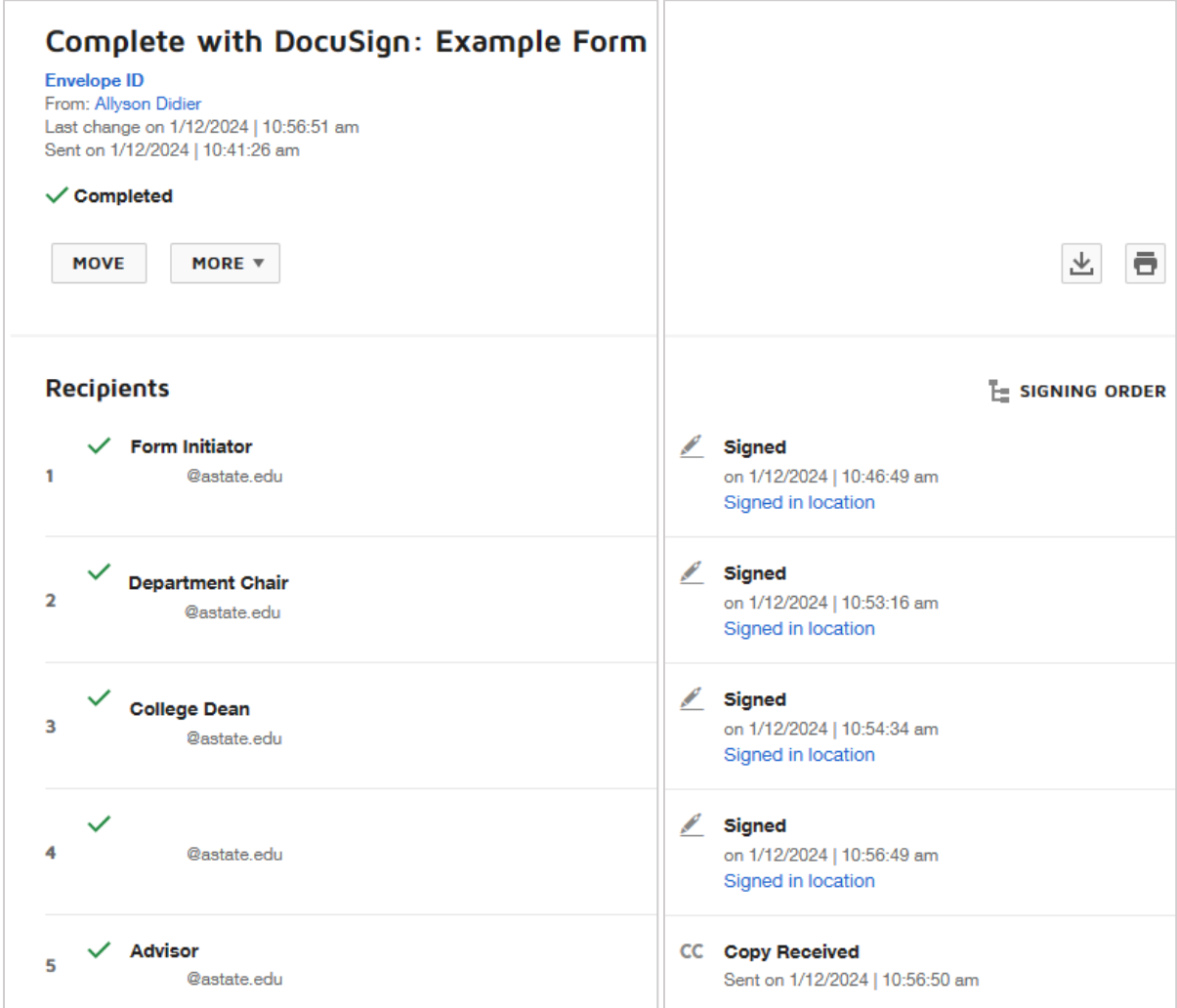

## **ENVELOPE STATUS**

The envelope **Status** indicates where the envelope is in the workflow.

- **Correcting**: a correction has been started and not saved
- **Waiting for Others**: at least one recipient still needs to complete/sign *Note: hover over "Waiting for Others" to view additional details on the status*
- **Voided**: the envelope was cancelled/deleted before it was completed
- **Delivery Failure**: the email did not reach a recipient *Note: hover over "Delivery Failure" to view additional details on the status*
- **Need to Sign**: you are a recipient and you need to sign
- **Declined**: a signer has declined to sign; the envelope is now voided
- **Completed**: all recipients have signed and the envelope is complete
- **Expired**: the envelope expired; the envelope is now voided

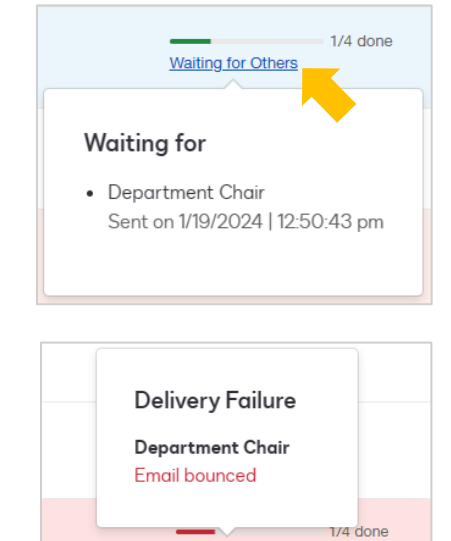

Delivery Failure

## **ENVELOPE ACTIONS**

Use the arrow button from the envelope list, or "**More**" on envelope details, to take action.

• **Resend**: sends another email to the recipient who the form is waiting on

To resend an envelope from the envelope list, select "**Resend**"

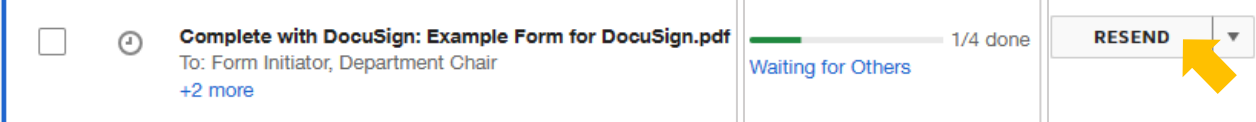

To resend an envelope from envelope details, select "**Resend**"

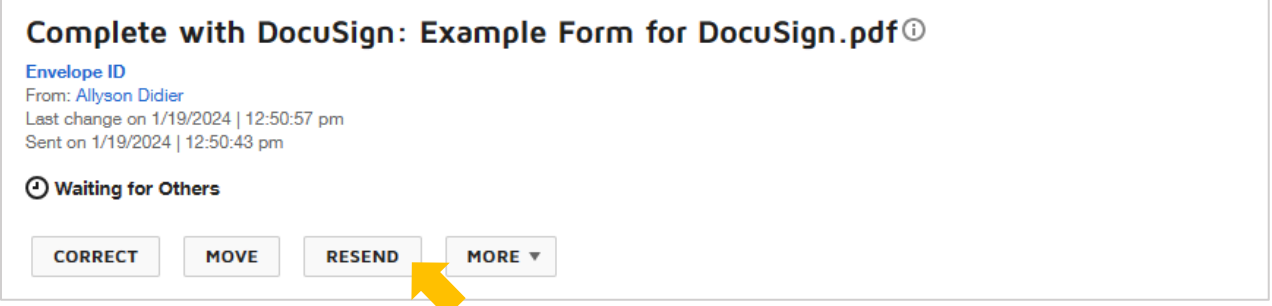

- **Sign**: takes you directly to the document to complete/sign *Note: this is only an option for envelopes with the "Needs to Sign" status*
- **Void**: stop the envelope from continuing through the workflow
- **History**: view a complete summary of all recipient activity for the envelope

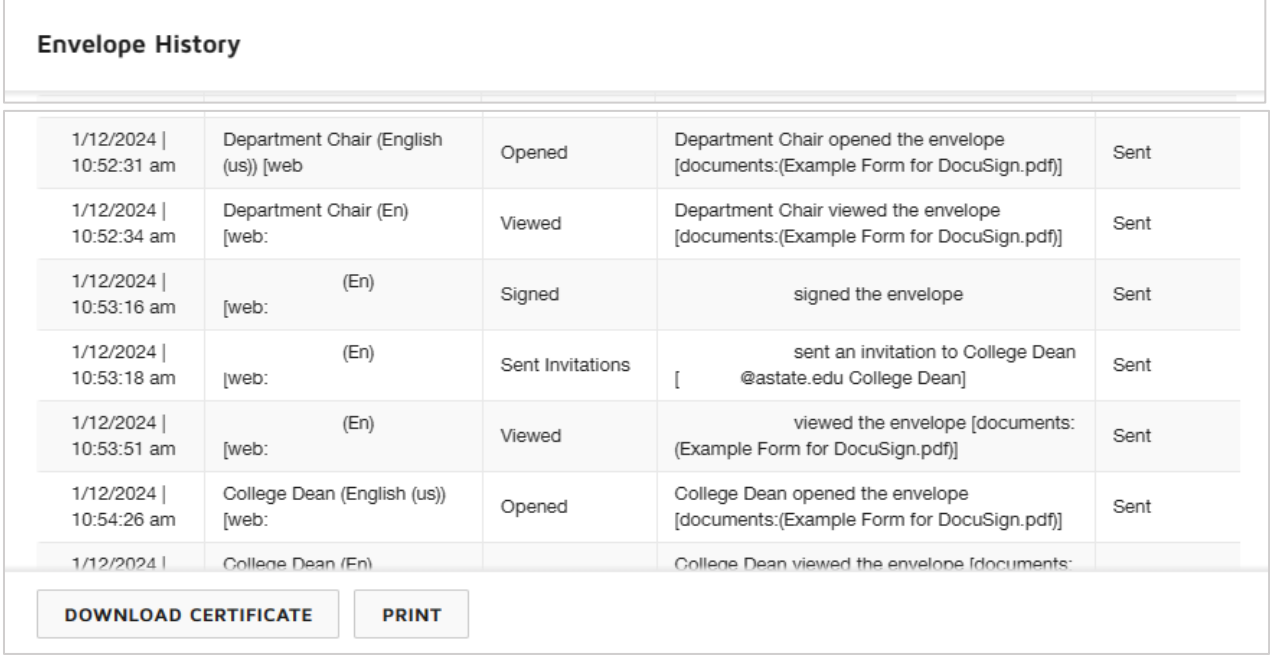

- **Download**: downloads the completed form and certificate of completion *Note: this is only an option for envelopes with the "Completed" status*
- **Continue**: opens the in-progress envelop correction page *Note: this is only an option for envelopes with the "Correcting" status*

• **Correct**: make changes to the recipient and document information

To correct an envelope from the envelope list, select "**Correct**" OR "**Continue**" (if available)

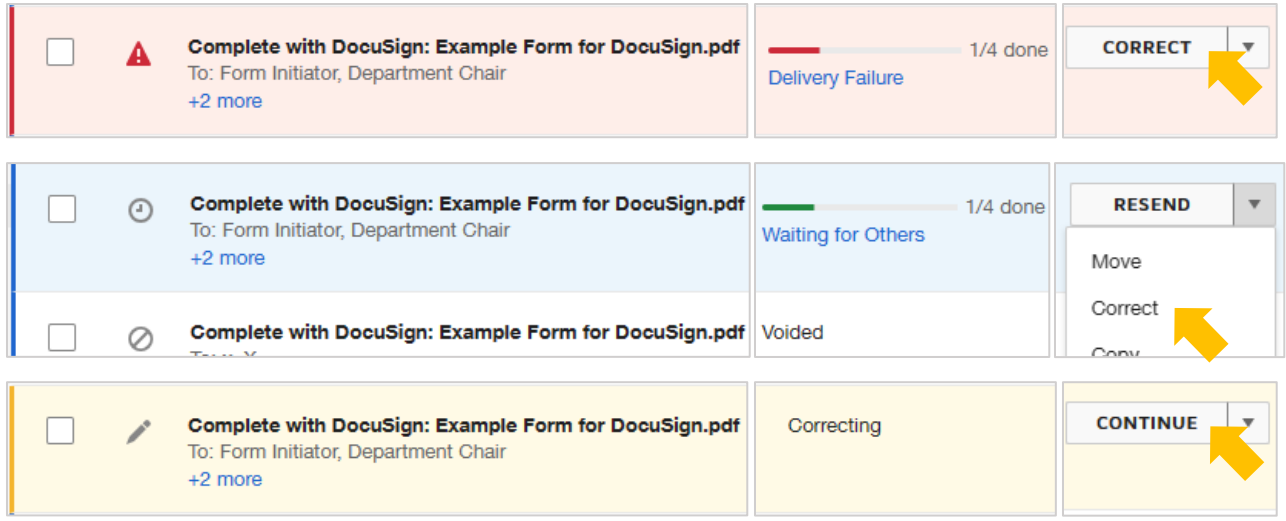

To correct an envelope from envelope details, select "**Correct**"

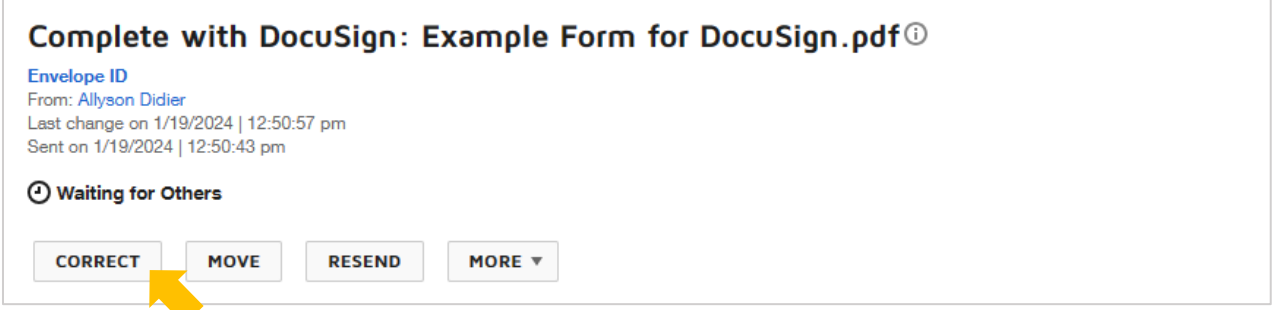

Edit the recipient information (if needed) then select "**Next**"

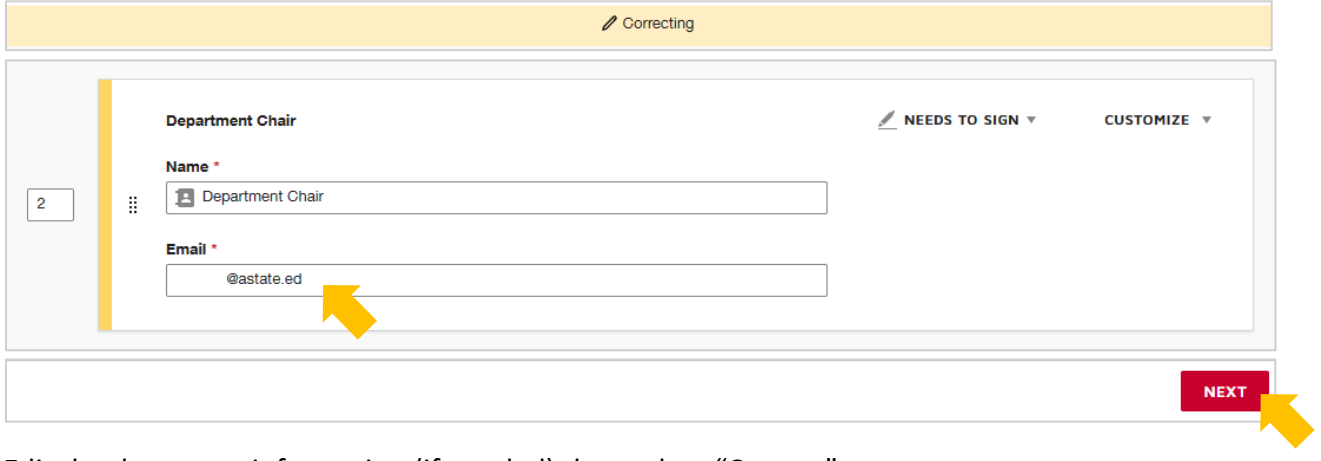

Edit the document information (if needed) then select "**Correct**"

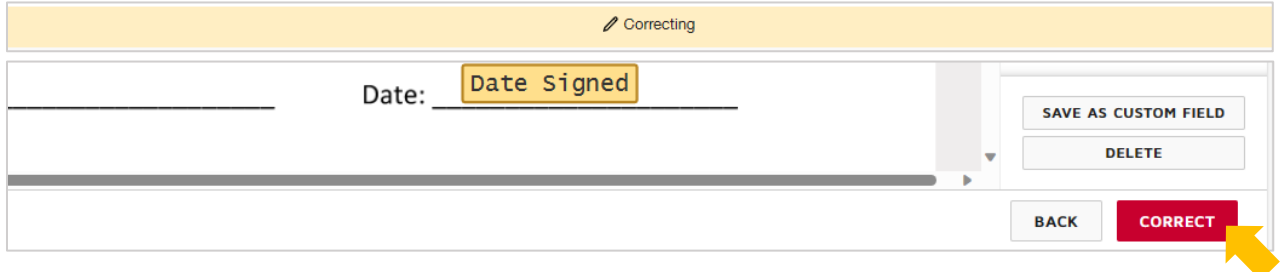